## **PEL ARIS** RIDECOMMAND

*For software updates, go to ridecommand.polaris.com*

# *QUICK START GUIDE*

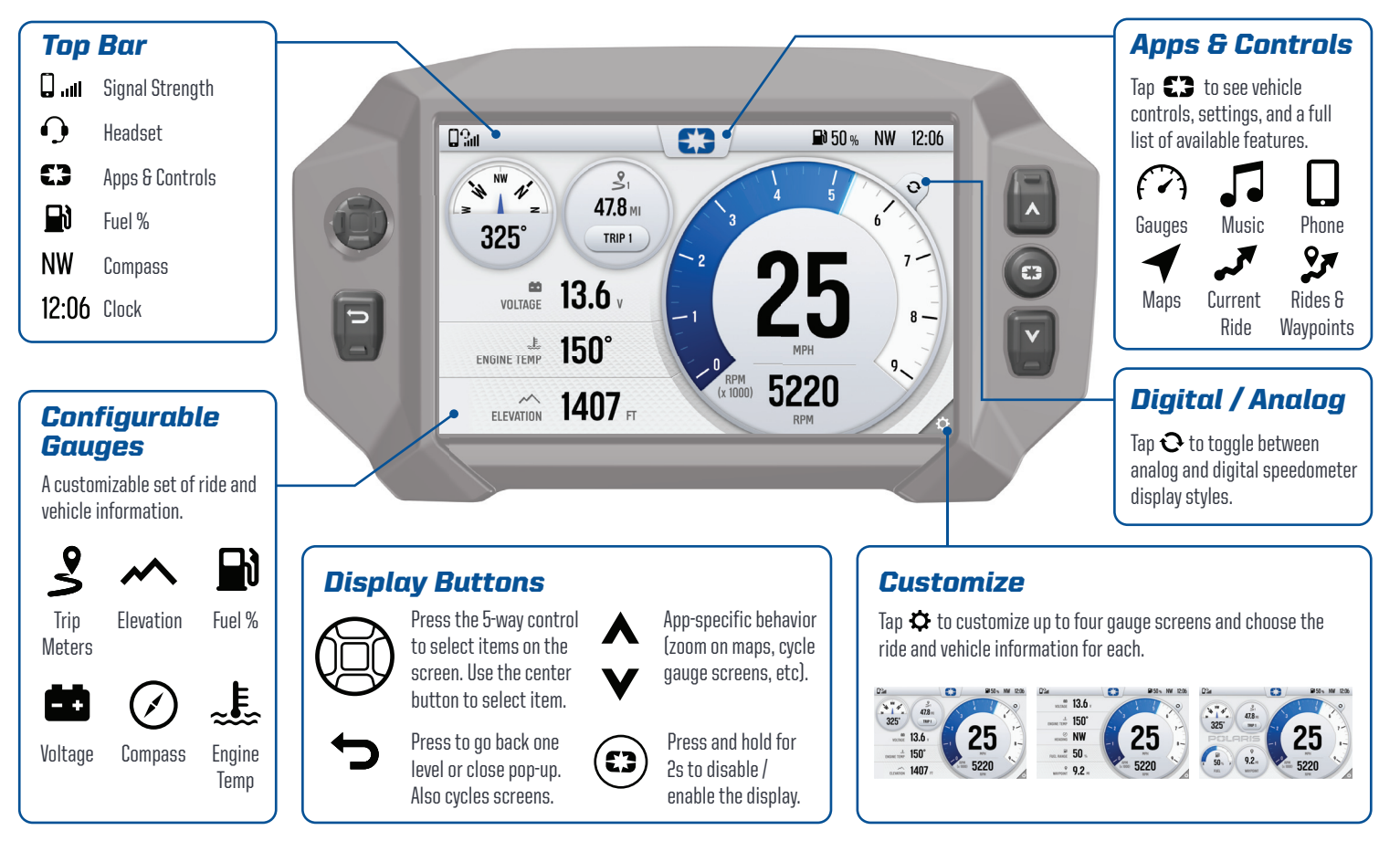

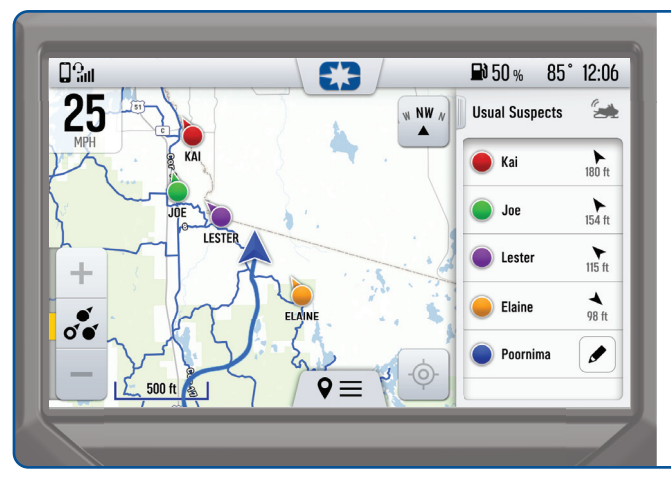

### *Group Ride*

Group Ride shows the live location of riders in your group.

To create a ride group:

Go to the map. *1*

Tap  $\mathsf{Q} \equiv$  at the bottom of your display. *2*

Tap "Group Ride." *3*

Follow instructions to setup a V2V or mobile phone group ride. *4*

*Apps &* 

Tap  $\mathbf{F}$  to access all apps, vehicle controls, and settings.

**POLARIS** 

RIDECOMMAND

Maps with your waypoints and tracked rides, navigation, and join a group ride with friends.

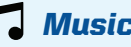

USB and Bluetooth media streaming.

Connect your phone or headset via Bluetooth to make phone calls and send messages.

## *Update Software*

### *On your Personal Computer*

- *1* Go to ridecommand.polaris.com
- *2* Log in or create a new account.
- *3* Using the Vehicle Identification Number (VIN), add your new Polaris vehicle to the garage.
- *4* In the *Garage* area, find *Map & Software Updates*, and download the latest software update to a USB drive.

### *On your Vehicle*

- *5* Connect the USB drive to the USB cable and power up your vehicle.
- *6* On the vehicle display, go to settings by pressing the Polaris logo button and tapping *Settings*.
- *7* Tap *General Settings*, then *Update Software*.
- *8* Tap the software update file in the list.
- *9* Tap *Install* to confirm and restart the display.

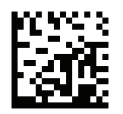

9939981 R01 7.2020 Copyright 2020 Polaris Industries Inc.

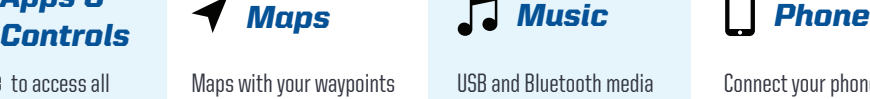